# Importing Users: Detailed Instructions

**Import Users** gives you the ability to import a large number of teacher and student accounts, eliminating the need to create them one at a time.

- **District Administrators** can import teacher and student accounts for all schools.
- **School Administrators** can import teacher and student accounts within their school.
- **Teachers** can import student accounts within their school.

Before importing any users, please verify with your District and/or School Administrator that you are authorized to import users into ThinkCentral.

## **Creating Data Import Files**

In order to import users, you must first create a data file and save it in comma separated value (.csv) format. You can do this in Microsoft<sup>®</sup> Excel or many other spreadsheet programs. You may also be able to export information in this format from a student information system.

ThinkCentral requires that the data file be set up in a very specific manner.

## **Creating a User Import File**

- 1. The import file requires a header row, so do not put any user data into row 1. See the sample file layout.
- 2. The system requires users within each school to have unique user names.
- 3. A District Administrator can include users for multiple schools in the same file. Each school is identified using a unique Property Identification (PID) number. You can retrieve the school PID numbers for your district by clicking school organization IDs on the Import Users page.
- 4. If a column is listed as required in the table below, do not leave it blank, or the system will reject the record.
- 5. If a teacher or student meets multiple criteria in a category, you may enter more than one designation by separating them with a "pipe" (located on the same key as the backslash). For instance, if a student has both an IEP and a 504 plan, you may enter 1|2.
- 6. When you are finished entering data into your spreadsheet, give your file a descriptive name and save it as a .csv file.

### **Sample Teacher File Layout**

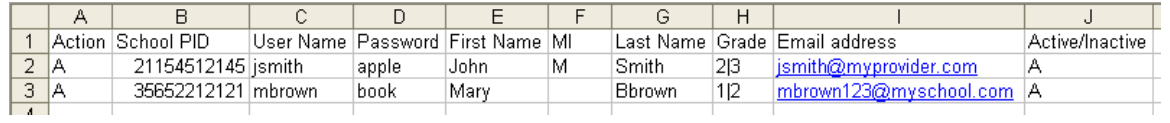

Create your file using the column structure shown. Use the values below as entries in the columns.

#### **Teacher File Details**

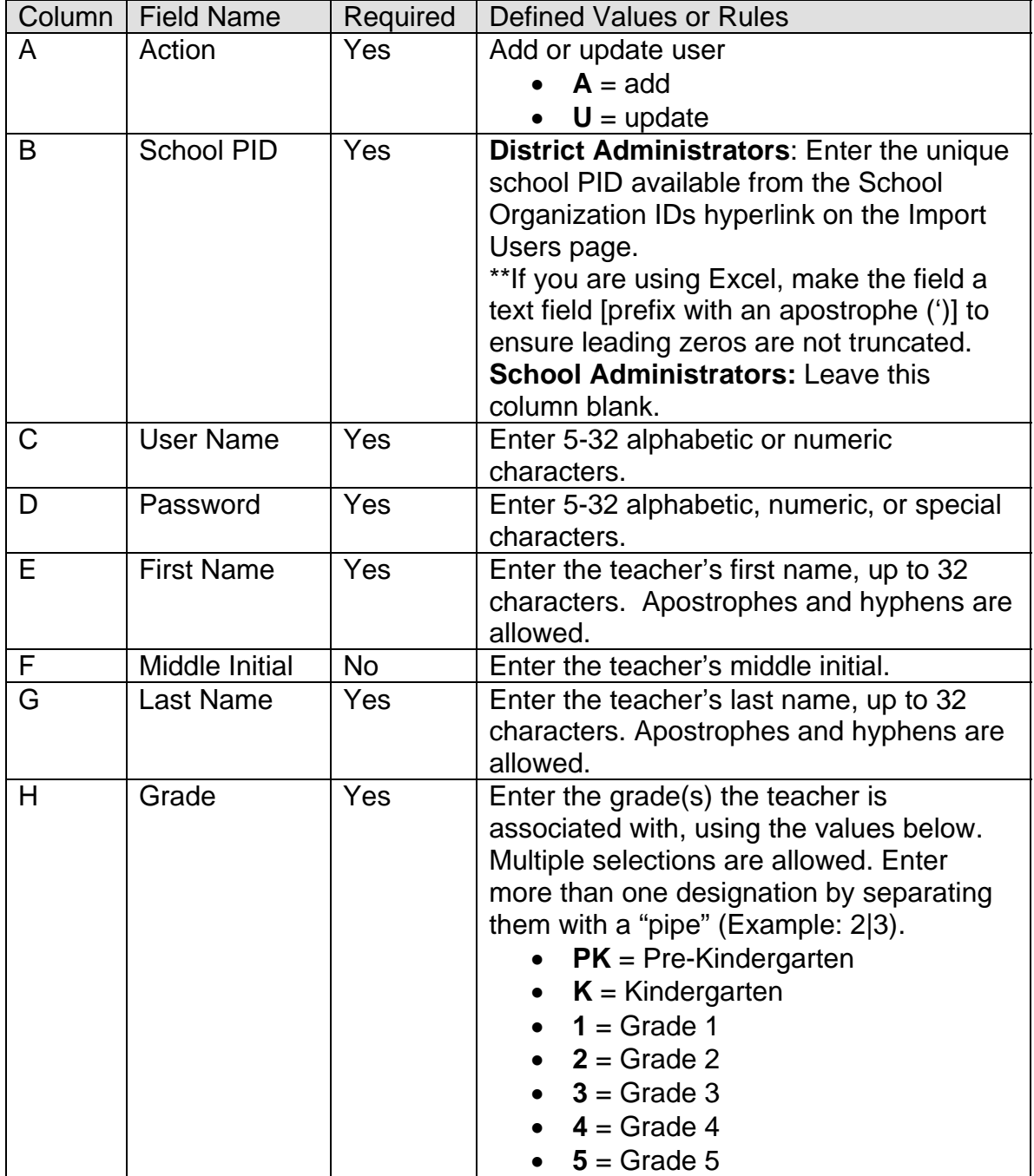

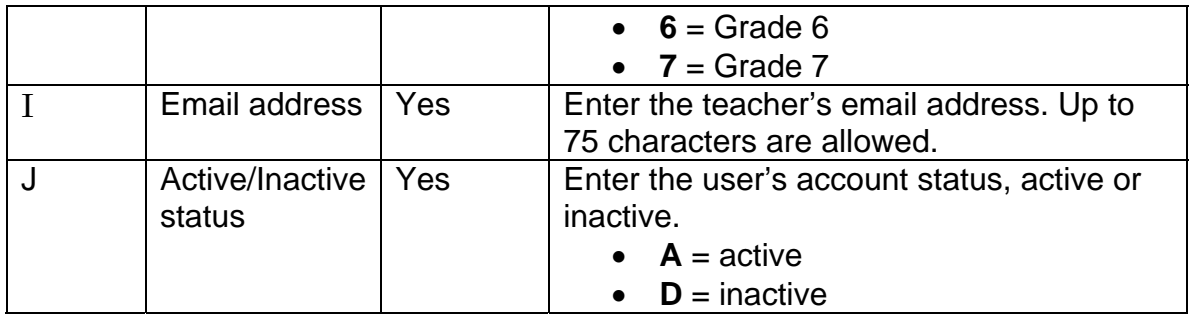

## **Using a Teacher Import File**

To import the completed file, click **Users** and then select **Import Users**.

Select the **Teachers** user type, and then click **Browse.** Locate your file, select it, and click **Open**. To begin the upload process, click **Start Import**.

If there are any errors in your import file, such as missing required data or invalid formats, you will see an import failure page displaying the errors.

Please note: Until the import file is error-free, no data from the file will be processed.

Make the appropriate corrections to the data in your .csv file, resave it and repeat the import process.

## **Sample Student File Layout**

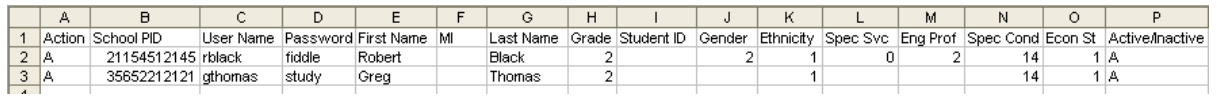

Create your file using the column structure shown. Use the values below as entries in the columns.

#### **Student File Details**

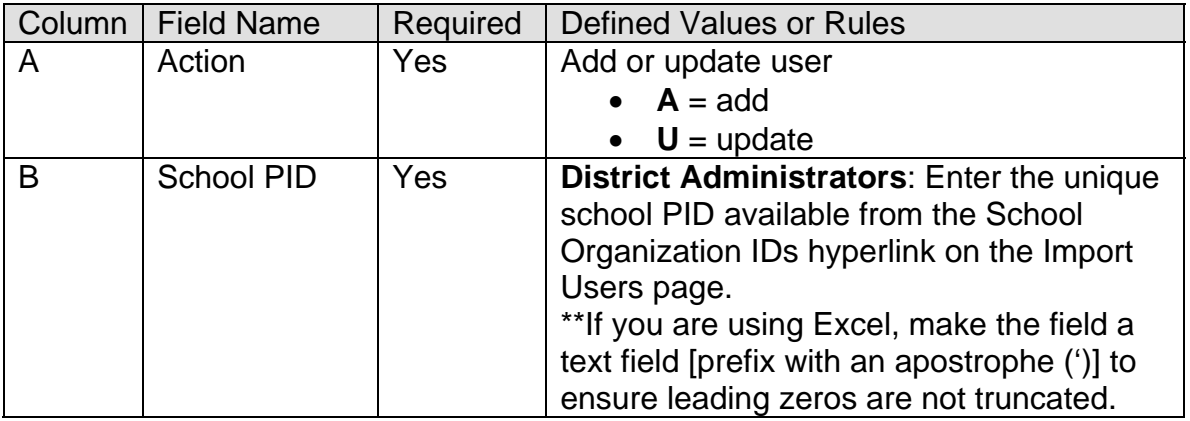

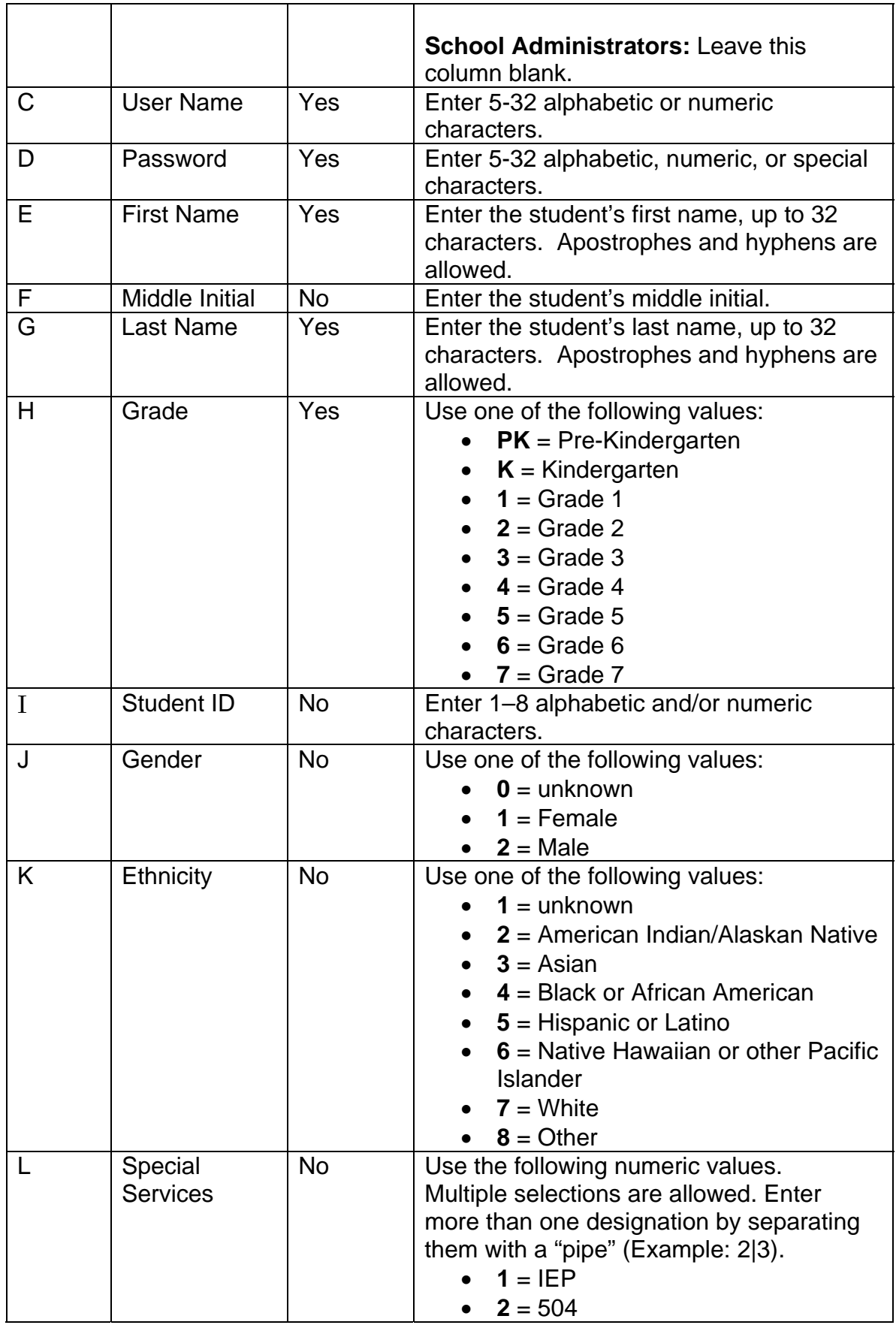

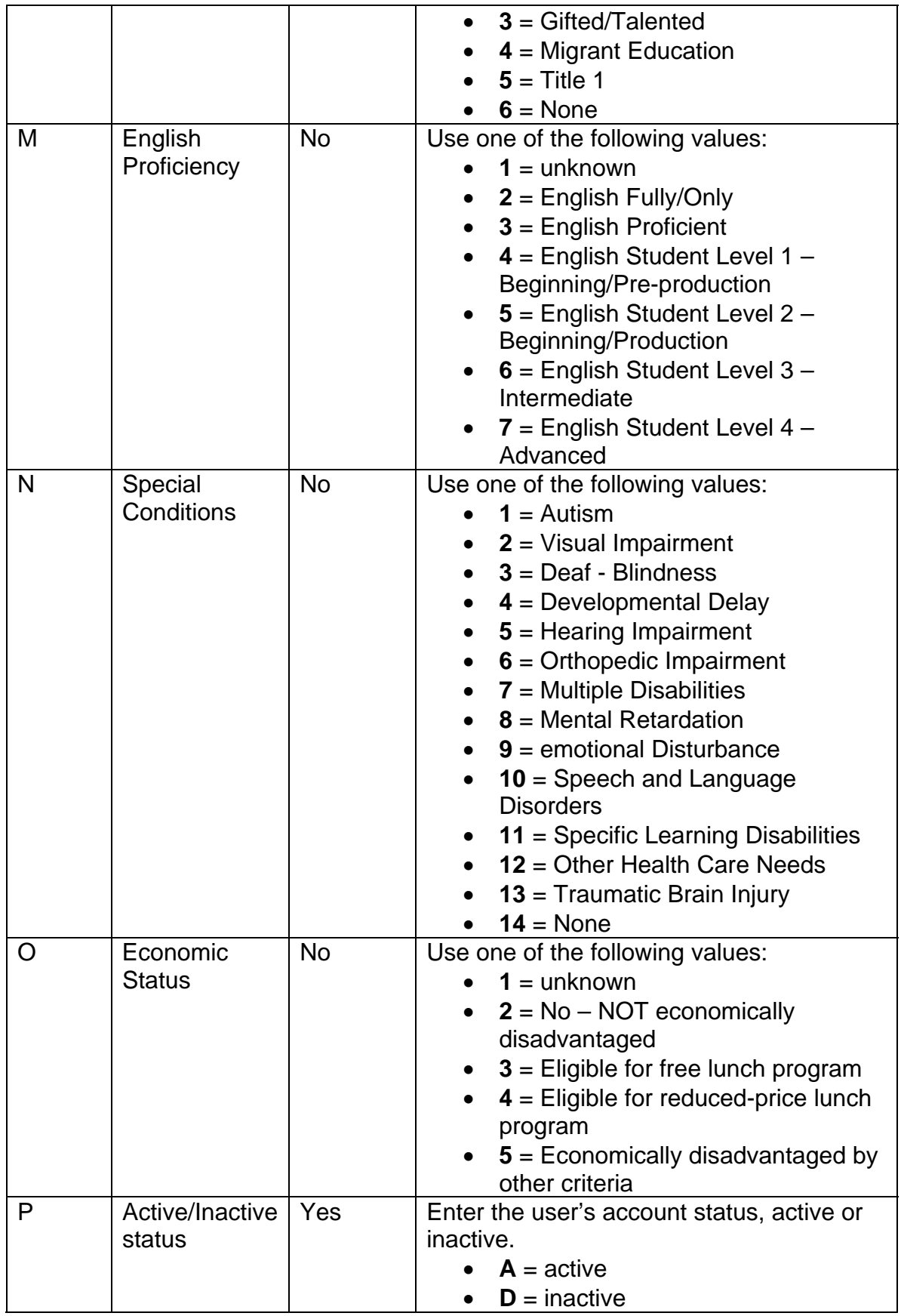

#### **Using a Student Import File**

To import the completed file, click **Users** and then select **Import Users**.

Administrators, select the **Students** user type (teachers do not have any other option) and then click **Browse.** Locate your file, select it, and click **Open**. To begin the upload process, click **Start Import**.

If there are any errors in your import file, such as missing required data or invalid formats, you will receive an import failure page displaying the errors.

Please note: Until the import file is error-free, no data from the file will be processed.

Make the appropriate corrections to the data in your .csv file, resave it and repeat the import process.

#### **Further Assistance**

If you have additional questions or need help with this process, please visit [http://importhelp.thinkcentral.com.](http://importhelp.thinkcentral.com/)